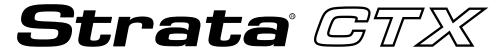

**Digital Business Telephone Systems** 

# CTX Attendant Console User Guide

#### **Publication Information**

Toshiba America Information Systems, Inc., Telecommunication Systems Division, reserves the right, without prior notice, to revise this information publication for any reason, including, but not limited to, utilization of new advances in the state of technical arts or to simply change the design of this document.

Further, Toshiba America Information Systems, Inc., Telecommunication Systems Division, also reserves the right, without prior notice, to make such changes in equipment design or components as engineering or manufacturing methods may warrant.

CTX-UG-ATCON-VA 4016223

Version A, August 2002

#### © Copyright 2002 Toshiba America Information Systems, Inc. Telecommunication Systems Division

All rights reserved. No part of this manual, covered by the copyrights hereon, may be reproduced in any form or by any means—graphic, electronic, or mechanical, including recording, taping, photocopying, or information retrieval systems—without express written permission of the publisher of this material.

Strata is a registered trademark of Toshiba Corporation. Stratagy is a registered trademark of Toshiba America Information Systems, Inc.

Trademarks, registered trademarks, and service marks are the property of their respective owners.

# TOSHIBA AMERICA INFORMATION SYSTEMS, INC. ("TAIS") Telecommunication Systems Division License Agreement

IMPORTANT: THIS LICENSE AGREEMENT ("AGREEMENT") IS A LEGAL AGREEMENT BETWEEN YOU ("YOU") AND TAIS. CAREFULLY READ THIS LICENSE AGREEMENT. USE OF ANY SOFTWARE OR ANY RELATED INFORMATION (CULECTIVELY, "SOFTWARE") INSTALLED ON OR SHIPPED WITH A TAIS TELECOMMUNICATION SYSTEM PRODUCT OR THERWISE MADE AVAILABLE TO YOU BY TAIS IN WHATEVER FORM OR MEDIA, WILL CONSTITUTE YOUR ACCEPTANCE OF THESE TERMS, UNLESS SEPARATE TERMS ARE PROVIDED BY THE SOFTWARE SUPPLIER. IF YOU DO NOT AGREE WITH THE TERMS OF THIS LICENSE AGREEMENT, DO NOT INSTALL, COPY OR USE THE SOFTWARE AND PROMPTLY RETURN IT TO THE LOCATION FROM WHICH YOU OBTAINED IT IN ACCORDANCE WITH APPLICABLE RETURN POLICIES. EXCEPT AS OTHERWISE AUTHORIZED IN WRITING BY TAIS, THIS SOFTWARE IS LICENSED FOR DISTRIBUTION ONLY TO END-USERS PURSUANT TO THIS LICENSE AGREEMENT.

- 1. License Grant. The Software is not sold; it is licensed upon payment of applicable charges. TAIS grants to you a personal, non-transferable and non-exclusive right to use the copy of the Software provided under this License Agreement. You agree you will not copy the Software except as necessary to use it on one TAIS system at a time at one location. Modifying, translating, renting, copying, distributing, transferring or assigning all or part of the Software, or any rights granted hereunder, to any other persons and removing any proprietary notices, labels or marks from the Software is strictly prohibited, You agree violation of such restrictions will cause irreparable harm to TAIS and provide grounds for injunctive relief, without notice, against You or any other person in possession of the Software. You and any other person whose possession of the software violates this License Agreement shall promptly surrender possession of the Software to TAIS, upon demand. Furthermore, you hereby agree not to create derivative works based on the Software. TAIS reserves the right to terminate this license and to immediately repossess the software in the event that You or any other person violates this License Agreement.
- 2. Intellectual Property. You acknowledge that no title to the intellectual property in the Software is transferred to you. You further acknowledge that title and full ownership rights to the Software will remain the exclusive property of TAIS and/or its suppliers, and you will not acquire any rights to the Software, except the license expressly set forth above. You will not remove or change any proprietary notices contained in or on the Software is protected under US patent, copyright, trade secret, and/or other proprietary laws, as well as international treaties. Any transfer, use, or copying of the software in violation of the License Agreement constitutes copyright infringement. You are hereby on notice that any transfer, use, or copying of the Software in violation of this License Agreement constitutes a willful infringement of copyright.
- 3. No Reverse Engineering. You agree that you will not attempt, and if you employ employees or engage contractors, you will use your best efforts to prevent your employees and contractors from attempting to reverse compile, reverse engineer, modify, translate or disassemble the Software in whole or in part. Any failure to comply with the above or any other terms and conditions contained herein will result in the automatic termination of this license and the reversion of the rights granted hereunder back to Tale.
- 4. Limited Warranty, THE SOFTWARE IS PROVIDED "AS IS" WITHOUT WARRANTY OF ANY KIND, TO THE MAXIMUM EXTENT PERMITTED BY APPLICABLE LAW, TAIS AND ITS SUPPLIERS DISCLAIM ALL WARRANTIES WITH REGARD TO THE SOFTWARE, EITHER EXPRESS OR IMPLIED, INCLUDING, BUT NOT LIMITED TO, THE WARRANTY OF YEAR 2000 COMPLIANCE, AND THE IMPLIED WARRANTIES OF MERCHANTABILITY AND FITNESS FOR A PARTICULAR PURPOSE. THE ENTIRE RISK AS TO THE GUALITY AND PERFORMANCE OF THE SOFTWARE IS WITH YOU. NEITHER TAIS NOR ITS SUPPLIERS WARRANT THAT THE FUNCTIONS CONTAINED IN THE SOFTWARE WILL MEET YOUR REQUIREMENTS OR THAT THE OPERATION OF THE SOFTWARE WILL BE UNINTERRUPTED OR ERROR-FREE. HOWEVER, TAIS WARRANTS THAT ANY MEDIA ON WHICH THE SOFTWARE IS FURNISHED IS FREE FROM DEFECTS IN MATERIAL AND WORKMANSHIP UNDER NORMAL USE FOR A PERIOD OF NINETY (90) DAYS FROM THE DATE OF DELIVERY TO YOU.
- 5. Limitation Of Liability, TAIS' ENTIRE LIABILITY AND YOUR SOLE AND EXCLUSIVE REMEDY UNDER THIS LICENSE AGREEMENT SHALL BE AT TAIS' OPTION REPLACEMENT OF THE MEDIA OR REFUND OF THE PRICE PAID. TO THE MAXIMUM EXTENT PERMITTED BY APPLICABLE LAW, IN NO EVENT SHALL TAIS OR ITS SUPPLIERS BE LIABLE TO YOU FOR ANY CONSEQUENTIAL, SPECIAL, INCIDENTAL OR INDIRECT DAMAGES FOR PERSONAL INJURY, LOSS OF BUSINESS INTERRUPTION, LOSS OF BUSINESS INFORMATION/DATA, OR ANY OTHER PECUNIARY LOSS OF ANY KIND ARISING OUT OF THE USE OR INABILITY TO USE THE SOFTWARE, EVEN IF TAIS OR ITS SUPPLIER HAS BEEN ADVISED OF THE POSSIBILITY OF SUCH DAMAGES. IN NO EVENT SHALL TAIS OR ITS SUPPLIERS BE LIABLE FOR ANY CLAIM BY A THIRD PARTY.
- 6. State/Jurisdiction Laws. SOME STATES/JURISDICTIONS DO NOT ALLOW THE EXCLUSION OF IMPLIED WARRANTIES OR LIMITATIONS ON HOW LONG AN IMPLIED WARRANTY MAY LAST, OR THE EXCLUSION OR LIMITATION OF INCIDENTAL OR CONSEQUENTIAL DAMAGES, SO SUCH LIMITATIONS OR EXCLUSIONS MAY NOT APPLY TO YOU. THIS LIMITED WARRANTY GIVES YOU SPECIFIC RIGHTS AND YOU MAY ALSO HAVE OTHER RIGHTS WHICH VARY FROM STATE/JURISDICTION TO STATE/JURISDICTION.
- 7. Export Laws. This License Agreement involves products and/or technical data that may be controlled under the United States Export Administration Regulations and may be subject to the approval of the United States Department of Commerce prior to export. Any export, directly or indirectly, in contravention of the United States Export Administration Regulations, or any other applicable law, regulation or order is prohibited.
- 8. Governing Law. This License Agreement will be governed by the laws of the State of California, United States of America, excluding its conflict of law provisions.
- 9. United States Government Restricted Rights. The Software is provided with Restricted Rights. Use, duplication, or disclosure by the United States Government, its agencies and/or instrumentalities is subject to restrictions as set forth in subparagraph (c)(1)(iii) of The Rights in Technical Data and Computer Software Clause at DFARS 252.227-7013 (October 1988) or subparagraphs (c)(1) and (2) of the Commercial Computer Software Restricted Rights at 48 CFR 52.227-19, as applicable.
- 10. Severability. If any provision of this License Agreement shall be held to be invalid, illegal or unenforceable, the validity, legality and enforceability of the remaining provisions hereof shall not in any way be affected or impaired.
- 11. No Waiver. No waiver of any breach of any provision of this License Agreement shall constitute a waiver of any prior, concurrent or subsequent breach of the same or any other provisions hereof, and no waiver shall be effective unless made in writing and signed by an authorized representative of the waiving party.

YOU ACKNOWLEDGE THAT YOU HAVE READ THIS LICENSE AGREEMENT AND THAT YOU UNDERSTAND ITS PROVISIONS. YOU ACREE TO BE BOUND BY ITS TERMS AND CONDITIONS, YOU FURTHER AGREE THAT THIS LICENSE AGREEMENT CONTAINS THE COMPLETE AND EXCLUSIVE AGREEMENT BETWEEN YOU AND TAIS AND SUPERSEDES ANY PROPOSAL OR PRIOR AGREEMENT, ORAL OR WRITTEN, OR ANY OTHER COMMUNICATION RELATING TO THE SUBJECT MATTER OF THIS LICENSE AGREEMENT.

Toshiba America Information Systems, Inc.
Telecommunication Systems Division
9740 Irvine Boulevard
Urvine, California 92618-1697
United States of America

TSD 081601

# Toshiba America Information Systems, Inc. Telecommunication Systems Division

### **Limited Warranty**

Toshiba America Information Systems, Inc., ("TAIS") warrants that:

- The CTX Attendant Console equipment, such as the PC (except for fuses, lamps, and other consumables) will, upon delivery
  by TAIS or an authorized TAIS dealer to a retail customer in new condition, be free from defects in material and
  workmanship for twelve (12) months after delivery.
- And that the Toshiba telephone equipment (except for fuses, lamps, and other consumables) will, upon delivery by TAIS or
  an authorized TAIS dealer to a retail customer in new condition, be free from defects in material and workmanship for
  twenty-four (24) months after delivery.

This warranty is void (a) if the equipment is used under other than normal use and maintenance conditions, (b) if the equipment is modified or altered, unless the modification or alteration is expressly authorized by TAIS, (c) if the equipment is subject to abuse, neglect, lightning, electrical fault, or accident, (d) if the equipment is repaired by someone other than TAIS or an authorized TAIS dealer, (e) if the equipment's serial number is defaced or missing, or (f) if the equipment is installed or used in combination or in assembly with products not supplied by TAIS and which are not compatible or are of inferior quality, design, or performance.

The sole obligation of TAIS or Toshiba Corporation under this warranty, or under any other legal obligation with respect to the equipment, is the repair or replacement by TAIS or its authorized dealer of such defective or missing parts as are causing the malfunction with new or refurbished parts (at their option). If TAIS or one of its authorized dealers does not replace or repair such parts, the retail customer's sole remedy will be a refund of the price charged by TAIS to its dealers for such parts as are proven to be defective, and which are returned to TAIS through one of its authorized dealers within the warranty period and no later than thirty (30) days after such malfunction, whichever first occurs.

Under no circumstances will the retail customer or any user or dealer or other person be entitled to any direct, special, indirect, consequential, or exemplary damages, for breach of contract, tort, or otherwise. Under no circumstances will any such person be entitled to any sum greater than the purchase price paid for the item of equipment that is malfunctioning.

To obtain service under this warranty, the retail customer must bring the malfunction of the machine to the attention of one of TAIS' authorized dealers within the twenty-four (24) month period and no later than thirty (30) days after such malfunction, whichever first occurs. Failure to bring the malfunction to the attention of an authorized TAIS dealer within the prescribed time results in the customer being not entitled to warranty service.

THERE ARE NO OTHER WARRANTIES FROM EITHER TOSHIBA AMERICA INFORMATION SYSTEMS, INC., OR TOSHIBA CORPORATION WHICH EXTEND BEYOND THE FACE OF THIS WARRANTY. ALL OTHER WARRANTIES, EXPRESS OR IMPLIED, INCLUDING THE WARRANTIES OF MERCHANTABILITY, FITNESS FOR A PARTICULAR PURPOSE, AND FITNESS FOR USE, ARE EXCLUDED.

No TAIS dealer and no person other than an officer of TAIS may extend or modify this warranty. No such modification or extension is effective unless it is in writing and signed by the vice president and general manager, Telecommunication Systems Division.

# **Contents**

| Introduction                     |    |
|----------------------------------|----|
| Conventions                      |    |
| Chapter 1 – The Grand Tour       |    |
| Attendant Keys                   |    |
| Numeric Keypad                   |    |
| Special Function Keys            |    |
| Function and Volume Keys         |    |
| Views and Controls               |    |
| Call Monitor View                |    |
| Menu Bar                         |    |
| Toolbars                         |    |
| Info Bar                         |    |
| Status Bar                       |    |
| Chapter 2 - Call Processing      |    |
| Login                            |    |
| Answering a Call (Incoming Call) | 10 |
| Releasing a Call                 | 11 |
| Making a Call                    | 12 |
| Call Completion                  | 13 |
| BLF/DSS Dialing                  | 14 |
| Directory Dialing                | 16 |
| Hold                             | 13 |

| Call Transfer                                     | 18 |
|---------------------------------------------------|----|
| Blind Transfer                                    | 18 |
| Conference Calls                                  | 19 |
| Joining and Splitting a Call                      |    |
| Switching Between Source and Destination Parties  | 20 |
| Message Waiting                                   | 20 |
| Paging                                            | 22 |
| Call Pickup                                       | 23 |
| Call Door Phones                                  | 24 |
| Door Unlock                                       | 25 |
| Call Park                                         | 26 |
| Status                                            | 27 |
| Messages Tab                                      |    |
| Contacts Tab                                      | 31 |
| Chapter 3 – User Directory  User Directory Dialog | 35 |
| Chapter 4 - Control Panel                         |    |
| Control Panel View                                | 38 |
| Status Tab                                        | 39 |
| Feature Keys Tab                                  | 41 |
| Chapter 5 – Administration                        |    |
| Administration View                               | 44 |
| Admin Tab                                         | 44 |
| Primary/Alternate Tab                             | 46 |
| User & Dept. Tab                                  | 47 |
| Backup Log Files                                  | 48 |
| Appendix – Call List                              | 49 |
| Index                                             | 51 |
|                                                   |    |

# Introduction

This guide is designed to provide instructions for the Strata CTX Attendant Console connected to Toshiba's Strata CTX system. It provides step-by-step instructions on how to use the features and buttons of the Attendant screens.

This user guide is divided as follows:

- Chapter 1 The Grand Tour includes information on the CTX Attendant Console keyboard, the Main Menu, Toolbar, and other features for the Console.
- Chapter 2 Call Processing explains how to perform the most commonly-used features, including answering, calling, and transferring calls.
- Chapter 3 User Directory explains how the Attendant can view and make changes to the user directory that lists employees and groups.
- Chapter 4 Control Panel provides descriptions and instructions for making console settings. These settings include the console Night Transfer Mode, Setting System Date and Time, Call Forwarding, Call Overflow and other settings affecting how calls are handled during or after your shift.
- **Chapter 5 Administration** describes various administrative features which affect the console's capabilities.
- Appendix Call List describes call status terms and reasons that appear in the Call List view.

# **Conventions**

| Conventions                 | Description                                                                                                    |  |
|-----------------------------|----------------------------------------------------------------------------------------------------|--|
| Note                        | Elaborates specific items or references other information. Within some tables, general notes apply to the entire table and numbered notes apply to specific items.                                                                                                    |  |
| Important!                  | Calls attention to important instructions or information.                                                                                                    |  |
| Extension Number            | Press to answer a call to the Extension Number. Each station can have multiple extension buttons. Incoming calls ring the extension button(s) from the top down. For example, station 10's extensions ring 10-1 first, then 10-2, 10-3, and 10-4. A station is considered busy when all extensions are being used.  Note The naming convention for DKT assignments within Toshiba is Directory Numbers. For clarity and ease of understanding, the terms Extension Number and Phantom Extension Number will be used in this document in lieu of PDN and PhDN. |  |
| Arial Bold                  | Represents keys on the keyboard.                                                                                                    |  |
| +                           | shows a multiple PC keyboard or telephone button entry. Entries without spaces between them show a simultaneous entry.  Example: Delete+Enter. Entries with spaces between them show a sequential entry.                                                                                                    |  |
|                             | Example: <b>#</b> + <b>5</b> .                                                                                                    |  |
| Tilde (~)                   | Means "through." Example: 350~640 Hz frequency range.                                                                                                    |  |
| >                           | Denotes the step in a one-step procedure.                                                                                                    |  |
| >                           | Denotes a procedure.                                                                                                    |  |
| Start > Settings > Printers | Denotes a progression of buttons and/or menu options on the screen you should select.                                                                                                    |  |

| Conventions   | Description                                                                                                    |
|---------------|----------------------------------------------------------------------------------------------------|
| See Figure 10 | Grey words within the printed text denote cross-references. In the electronic version of this document (Library CD-ROM or FYI Internet download), cross-references appear in blue hypertext. |

### Related Documents/Media

**Note** Some documents listed here may appear in different versions on the CD-ROM or in print. To find the most current version, check the version/date in the Publication Information on the back of the document's title page.

Refer to the following for more information:

- Strata CTX Attendant Console Quick Reference Guide
- Strata CTX Attendant Console Installation Manual
- Strata CTX WinAdmin Application Software and Documentation Library on CD-ROM

For *authorized users*, Internet site FYI (http://fyi.tsd.toshiba.com) contains all current Strata CTX documentation and enables you to view, print and download current publications.

#### Introduction

Related Documents/Media

The Grand Tour

This chapter describes the Strata CTX Attendant Console, menu options and keyboard. It provides general instructions for PC keyboard operations and for navigating through the screens and dialog boxes.

The PC for the console is designed to handle all call activity within a single screen. All calls appear in a single list. The CTX Attendant Console enables an Attendant to manage console settings, maintain a user directory, and make administrative changes. Calls are marked with icons to show the current status.

To make call handling as simple as possible, only the applicable features (tools) are offered on-screen.

**Note** You may not have all of the features in this book. See your System Administrator to find out which features are available on your console.

#### The Grand Tour

The Strata CTX Attendant Console is provided on a PC with Microsoft<sup>®</sup> Windows<sup>®</sup> 2000 operating systems. It connects to the Strata CTX processor via the LAN as a Customer Supported Telephony Application (CSTA). It also connects to a digital station port for the speech path. The console consists of the following items:

- Pre-installed CTX Attendant Console software application
- Keyboard
- Special Attendant Keyboard stickers (CTX-KL-ATCON-VA). See "Attendant Keys" on pages 3~5 for sticker placement.
- Mouse

The following customer-supplied items are needed:

- Color VGA monitor (600x800 pixels) or better
- Attendant Console Interface Unit (BATI), which connects to the BDKU or PDKU station interface on the Strata CTX. Also, a handset and cradle (BATHC). A headset can be optionally ordered

The Strata CTX670 system supports up to four, and the CTX100 supports up to two Attendant Consoles. Multiple consoles automatically share the incoming call load on a call-by-call rotation basis. Features such as Overflow, Position Busy, and Interposition Call Transfer add to the efficiency of single or multiple console applications.

# **Attendant Keys**

## **Numeric Keypad**

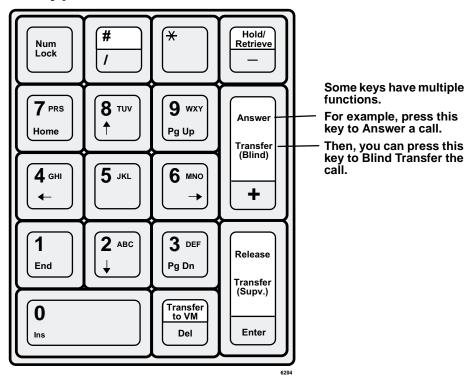

| PC KEY    | ATTENDANT KEY                         | DESCRIPTION                     |
|-----------|---------------------------------------|---------------------------------|
| Minus (-) | Hold/Retrieve Hold or Retrieve a call |                                 |
| Plus (+)  | Answer Transfer (Blind)               | Answer or Blind Transfer.       |
| Enter     | Release<br>Transfer (Supv.)           | Release or Supervised Transfer. |
| Del       | Transfer to VM                        | Voice Mail Transfer.            |

# **Special Function Keys**

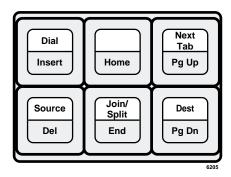

| PC KEY | ATTENDANT KEY | DESCRIPTION                                                                                                    |
|--------|---------------|----------------------------------------------------------------------------------------------------|
| INSERT | Dial          | Brings up the dial menu (you can then use the arrow keys to select a dialing option).                                                   |
| Pg Up  | Next Tab      | Navigation tool that starts with the Call List View, then moves from tab to tab. (See "Tabs" in the Call Monitor View shown on page 6.) |
| Del    | Source        | Connects to the source party.                                                                                                    |
| End    | Join/Split    | Joins calls in a conference call; splits three-way conference.                                                                          |
| Pg Dn  | Dest          | Connects to the destination party.                                                                                                    |
|        |               |                                                                                                    |

### **Function and Volume Keys**

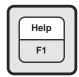

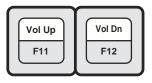

6310

| PC KEY | ATTENDANT KEY | DESCRIPTION                                 |
|--------|---------------|---------------------------------------------|
| F1     | Help          | Displays the help topic.                    |
| F11    | Vol Up        | Increases the handset or the ringer volume. |
| F12    | Vol Dn        | Decreases the handset or the ringer volume. |

**Note** If you place all the key stickers on your keyboard, you will have some leftover stickers. These are for frequently used features that you can program onto keys **F2~F10**, such as Page, Call Pickup, Park, Park Page, and Door Unlock. See "Feature Keys Tab" on page 41.

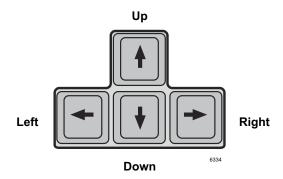

| ARROW KEYS | DESCRIPTION                              |  |
|------------|------------------------------------------|--|
| Up         | Navigates upward to different entries.   |  |
| Down       | Navigates downward to different entries. |  |
| Left       | Navigates to the left.                   |  |
| Right      | Navigates to the right.                  |  |

### **Views and Controls**

The View Pane contains icons for Call Monitor, User Directory, Control Panel, and Administration views. Clicking an icon activates the corresponding work area view.

#### **Call Monitor View**

This view is used for controlling calls. It lists all current calls and has a toolbar for easy call control. The bottom portion of the screen has tabs for changing the lower window to items important to the Attendant. (See the window shown below).

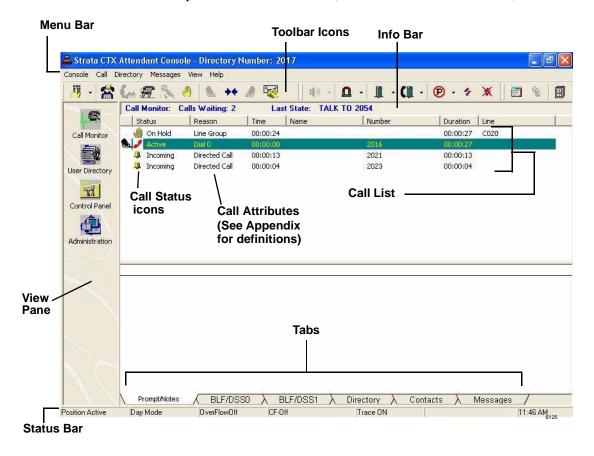

#### Menu Bar

The menu bar for the CTX Attendant consists of the Console, Call, Directory, Statistics, Messages, View, and Help menus.

#### **Toolbars**

The toolbar contains icons for call handling (shown below). It is another option for performing many of the keyboard or menu functions. The icon name appears when you place your cursor over a icon.

#### **Call Handling Toolbar Icons**

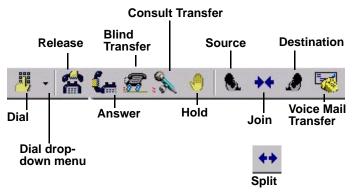

#### **Optional Toolbar Icons**

The call monitor toolbar may also contain the following optional icons:

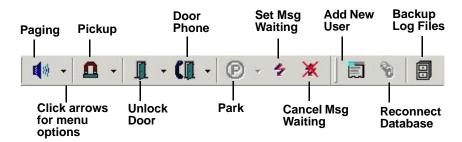

6312

6311

#### Info Bar

The Info Bar is on the top of Call List View. The Info Bar displays the number of incoming calls at the moment, LCD message and the last Park Orbit number.

#### **Status Bar**

This provides a quick overview of the console's status settings on the bottom of your screen.

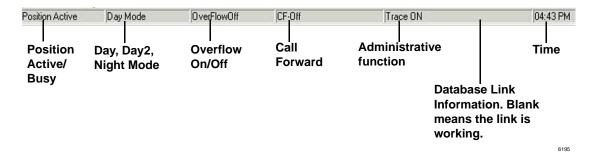

For more information on status definitions and changing the status, see "Status" on page 27.

8

# **Call Processing**

Many of the calling features in this chapter take advantage of the "hot" keyboard. When you start typing the name or extension number of an individual, the Strata CTX Attendant Console begins the dialing process or searches for a match in the directory for the person being dialed.

# Login

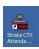

- To login, double click on the Strata CTX Attendant Console icon
   ....or click on the icon in the Microsoft Windows Start menu bar
   ...or select Start > Programs > Strata CTX Attendant > Strata CTX Attendant
   Console.
- 2. Select User ID.
- 3. Type the password (default is empty), press Enter or click OK.

# **Answering a Call (Incoming Call)**

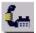

- ➤ To answer the highest ringing call, press **Answer** (+) key on the keyboard
  - ...or click the **Answer** icon
  - ...or double click on the entry.

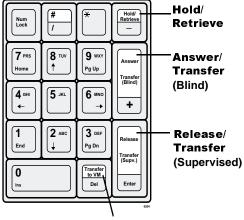

**Transfer to Voice Mail** 

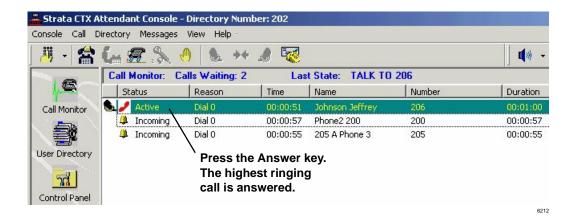

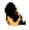

Once a call is answered, that call is marked with the **Source Call** icon and is colored green while connected to the Attendant.

#### ➤ To answer a specific call

➤ Highlight the call using the Up/Down arrows on your keyboard, then press **Answer** 

...or double click on the call to answer.

#### ➤ To make notes about a call

➤ Click the Prompt/Notes tab, then click in the text area with your cursor and type notes (shown below). The notes disappear when you disconnect the call.

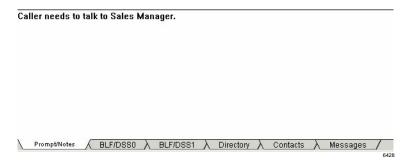

# Releasing a Call

➤ While on an active call, press **Release** (Enter) on the keyboard

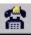

...or click the Release icon

...or select Call > Release.

# Making a Call

#### ➤ To dial using the Keyboard

➤ Type the number on the numeric keypad, press **Release/Transfer** (Enter) on the keyboard.

**Note** If the console is idle when you dial, the dial pad appears (shown below).

#### ➤ To dial a number from an on-screen dial pad

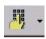

1. Press **Dial** (Insert) key

...or click the **Dial Pad** icon down arrow, the select the Dial Pad

...or select Call > Dial > Dial Pad. The dial pad appears (shown right).

2. Enter the number, click **Dial**.

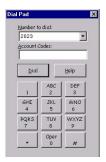

#### ➤ To redial the last number

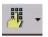

Click the **Dial** icon down arrow, select one of the recently dialed numbers at the bottom of the menu.

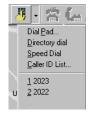

#### ➤ To dial a number from Call History

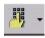

- 1. Click the Dial icon down arrow, select Caller ID List
  - ...or select Call > Dial > Caller ID List. A list of recently received calls displays. The list shows calling numbers, the time of the calls, and whether each call was answered or abandoned.
- 2. Select a number, press **Dial**.

#### ➤ To dial a Speed Dial Number

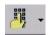

- 1. Click the **Dial** icon drop-down arrow, select Speed Dial.
  - ...or select Call > Dial > Speed Dial.

The console's Speed Dial numbers display.

2. Select a Speed Dial number, click OK.

**Note** See "Feature Keys Tab" on page 41 to store Speed Dial numbers.

### **Call Completion**

Call Completion codes are options for when you encounter busy or Do Not Disturb (DND), or other conditions that prevent you from completing a call. These codes enable you to override these conditions or to use another method to reach someone.

➤ To complete a call using Call Completion Codes, enter the number on your keypad that corresponds with the desired code described below.

#### **Call Completion Codes**

| Numeric<br>Keypad<br>Button | DESCRIPTION                                                                                                    |  |
|-----------------------------|----------------------------------------------------------------------------------------------------|--|
| 1                           | Always set the ring mode to Tone First or override a busy/DND call.                                                 |  |
| 2                           | Set the ring mode to Voice First always or override a busy/DND call.                                                |  |
| 3                           | Intrude into a busy/DND call (ExecOverride).                                                                        |  |
| 4                           | Set callback on a busy or ringing call.                                                                             |  |
| 5                           | Perform manual Off-hook Call Announce (OCA) or set the ring mode to Voice first always or override a busy/DND call. |  |
| 7                           | Set Message Waiting light on other phone.                                                                           |  |
|                             |                                                                                                    |  |

...or

➤ Click Call > Call Completion, then select Tone/Voice, Busy Override, Executive Override, Call Back, or Set Message Waiting/Cancel Message Waiting.

### **BLF/DSS Dialing**

The Busy Lamp Field/Direct Station Selection (BLF/DSS) tab provides a list of users, their extensions, and telephone status (icons). You can make calls from this tab.

- 1. Press **Next Tab** on the keyboard to select the BLF/DSS tab.
- 2. Use the up or down arrows on the keyboard to select an individual.
- 3. Press **Release/Transfer** (Enter) key on the keyboard.

...or

- 1. Click the BLF/DSS tab.
- 2. Double click on an entry
  - ...or select an entry, then press **Release/Transfer** (Enter) on the keyboard.

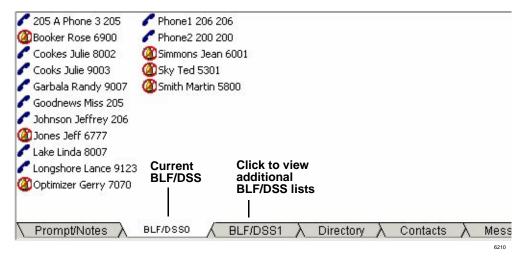

Status icons indicate these calling conditions.

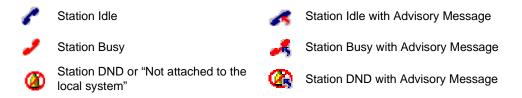

#### ➤ To make a consultation transfer from the BLF/DSS tab

- 1. With a connected call, click on the destination party. Your console shows "Announce" and you can announce the call.
- 2. Press **Transfer** (**Enter**) on the keyboard to send the call to the destination party.

#### ➤ To perform a blind transfer from the BLF/DSS tab

➤ With a connected call, double-click on the destination party. The call immediately leaves the console and calls the destination.

**Note** You can customize the order of the names from the User Directory. See Chapter 3 – User Directory for more details.

### **Directory Dialing**

The Directory tab lists the names, extensions, status, Voice Mail (VM) box, and additional phone numbers of everyone in the directory. The status icons are the same as the BLF/DSS. There's also a field for Notes (far right, not shown) on each entry.

- 1. Press **Next Tab** on the keyboard to select the Directory tab.
- 2. Use the up or down arrows on the keyboard to select an individual.
- 3. Press **Release/Transfer** (Enter) key on the keyboard.

...or

- 1. Click the Directory tab (shown below).
- 2. Double click on an entry or select an entry and press **Release/Transfer** (Enter) on the keyboard.

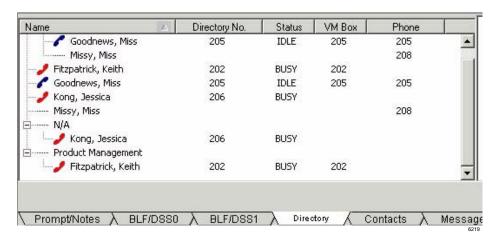

## Hold

#### ➤ To Hold a call

To put the current call on hold, press **Hold/Retrieve** 

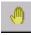

...or click on the Hold icon. You can also select an active call in the call list, then select Call > Hold.

#### ➤ To retrieve a held call

➤ Highlight call to be retrieved, press Hold/Retrieve

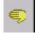

...or highlight the call to be retrieved, then double-click on the call in the call list

...or highlight the call to be retrieved, select Call > Hold/Retrieve/Return.

...or click the **Hold** icon again.

### **Call Transfer**

#### **Blind Transfer**

Blind transfer is when you perform an immediate transfer without announcing the call to the destination party.

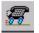

➤ While on an active call, dial the destination party on the numeric keypad. Press **Transfer (Blind)** (+) on the keyboard

...or click on the Blind Transfer icon

...or select Call > Transfer > Blind transfer. Enter destination party from the number keypad. The Directory Dial window appears (shown right), and the matching entry is shown in the top window.

If an exact match is not found, scroll and select a name/number, click OK.

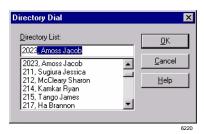

#### ➤ To make a Supervised Transfer call

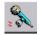

- 1. While on an active call, dial the destination party on the numeric keypad, press **Transfer (Supv.)** (Enter) on the keyboard.
- 2. Announce the call (optional). The first party is put on ConsultHold, while you announce to the second party (shown below).

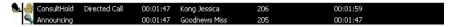

- 3. Press Transfer (Supv.) (Enter).
- ➤ To set up the Supervised Transfer call, select Call > Setup Conference. Enter the destination party, announce the call, then click OK.

When selecting the destination party from the BLF/DSS, Directory or Contact tabs, the CTX Attendant Console automatically transfers the call if the default transfer flag in Admin View is enabled. CTX Attendant Console performs consultation transfer if the default transfer flag is disabled.

#### ➤ To transfer a call to Voice Mail

- 1. While connected to a call, enter the extension number to transfer to.
- 2. Press Transfer to VM (Del) on the keyboard.
- 3. Press Enter or click OK

...or while connected to a call, select Call > Transfer > Voice Mail Transfer, enter the destination extension, and press Enter.

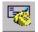

...or

- 1. While connected to a call, click the **Transfer to VM** icon.
- 2. Enter the extension number to transfer to.
- 3. Press Enter or click OK.

### **Conference Calls**

### Joining and Splitting a Call

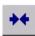

- ➤ With calls on source and destination, press **Join/Split**.
  - ...or select Call > Join/Split. The CTX Attendant creates a three-way conference.

#### ➤ To add another destination party to the conference with the Attendant

- 1. While in an conference ("conferenced" shows on-screen), dial the extension to add, press **Release** (Enter) or click OK.
- 2. After the dialed party answers, press **Join/Split** (End). The CTX Attendant joins the active call and the consultation call.
  - ...or select Call > Join > Join/Split.

#### ➤ To split a three-way conference call

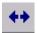

Press Join/Split

...or select Call > Join/Split.

- ➤ To release the last party from a conferencing call
  - ➤ Select Call > Release Last Party.

### **Switching Between Source and Destination Parties**

**Note** You can switch between Source and Destination parties when two calls are conferenced together with the Attendant.

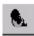

To switch to the source party, press **Source** (Delete)

...or select Call > Source.

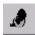

➤ To switch to the destination party or select a destination party, select Call > Destination

...or click on the **Destination** icon.

# **Message Waiting**

If you call a busy telephone, you can set a Message Waiting light so that they will return your call.

➤ To set a message waiting light on a telephone

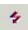

- 1. Click the Message Waiting icon.
- 2. Type or select a directory number.
- 3. Click OK. The Msg light turns on at that station. When the user presses the Msg button, the console is called

...or

- 1. Press **Next Tab** on the keyboard until you access the Messages tab.
- 2. Click the **Send Msg** button. When that phone is available, it will ring back to the console.

#### ➤ To cancel a message waiting light on a telephone

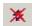

- 1. Click the Cancel Message Waiting icon.
- 2. Type or select a directory number.
- 3. Click OK. The Msg light turns off at that station.

#### ➤ To reply to a message waiting call

- 1. Press **Next Tab** on the keyboard to access Call Monitor View.
- 2. Use the up or down arrows on the keyboard to select the message.
- 3. Press **Release/Transfer** (Enter) key on the keyboard.

...or double click on the message waiting call in the call list (see example below). Your console will call the station that left the Message.

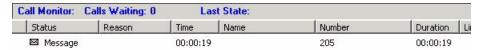

# **Paging**

You can make paging announcements to a primary or alternate page zone. See your System Administrator for a definition of the page zone areas.

Note You can assign one of the function keys (**F2~F10** on your keyboard) as the **Page** key. See "Feature Keys Tab" on page 41.

#### ➤ To Page the Primary Page Zone

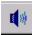

- 1. Click the **Paging** icon. The current call is placed on hold if the administration option "Automatic Hold" is enabled.
- 2. Make an announcement over the paging system.
  - ...or click the **Page** icon down arrow, select Primary Page
  - ...or select Console > Page > Primary Page.

#### ➤ To Page an Alternate Page Zone

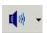

- 1. Click the **Paging** icon down arrow, select Alternate Page
  - ...or select Console > Page > Alternate Page
- 2. Click the down arrow and select a paging zone.
- 3. Click Paging.

#### ➤ To make an Emergency Page

- 1. Click the **Paging** icon down arrow, select Emergency Page
  - ...or select Console > Page > Emergency Page.
- 2. Click the down arrow and select a paging zone.
- 3. Click Emergency.

# **Call Pickup**

Call pick up provides a variety of ways for calls ringing at other stations to be picked up at this location. Some of these options require additional digits to be entered to select the CO line, a group, or station.

Note You can assign one of the function keys (**F2~F10** on your keyboard) as the **Call Pickup** key. See "Feature Keys Tab" on page 41.

#### ➤ To Pick Up a call at the Primary Location

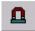

- 1. Click the **Pickup** icon
  - ...or select Console > Call Pickup > Primary.

The Pickup icon defaults to the Primary Pickup option.

- 2. Click the down arrow to select the Pickup Held/Ringing station.
- 3. Click Pickup.

#### ➤ To Pick Up a call at an Alternate location

- 1. Click the **Pick Up** icon down-arrow, select Alternate Pickup.
- 2. From the Call Pickup window, select a category and click the down arrow to select a line or station to pick up.
- 3. Click Pick Up.

### **Call Door Phones**

Note You can assign one of the function keys (**F2~F10** on your keyboard) as the **Door Phone** icon. See "Feature Keys Tab" on page 41.

#### **➤** To call the Primary Door Phone

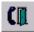

- 1. Click the **Door Phone** icon
  - ...or select Console > Door Phone > Primary Phone.
  - If only one Door Phone was programmed in the system, the console calls the Primary Door Phone. If more than one Door Phone was programmed, continue to the next step.
- In the Door Phone window, click the drop down arrow to select the door phone, click **Door Phone**.

#### ➤ To call the Alternate Door Phone

- 1. Click the **Door Phone** icon drop-down arrow, select Alternate Phone
  - ...or select Console > Door Phone > Alternate Phone.
- 2. In the Door Phone window, click the drop down arrow to select the door phone, click **Door Phone**.

# **Door Unlock**

Calls from Door Phones appear as a call in the call window. These calls can be answered in the same way any other call is handled. Some CTX installations provide the ability to unlock the door with the Door Unlock icon.

Note You can assign one of the function keys (**F2~F10** on your keyboard) as the **Door Unlock** key. See "Feature Keys Tab" on page 41.

#### ➤ To Unlock the Primary Door

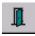

- Click the **Door Unlock** icon. If only one door was programmed in the system, the primary door unlocks. If more than one door was programmed, continue to the next step.
- 2. Select a door from the Door Unlock list down arrow, click **Unlock**.

#### ➤ To Unlock an Alternate Door

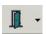

- Click the **Door Unlock** icon drop-down arrow. Performs same function as Console > Door Unlock.
- 2. Select Alternate Unlock.
- 3. Click the down arrow, select a door to unlock.
- 4. Click Unlock.

### **Call Park**

Note You can assign one of the function keys (F2~F10 on your keyboard) as the Park or Park & Page key. See "Feature Keys Tab" on page 41.

#### ➤ To Park a call

1. Select a call.

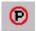

- 2. Click the **Park** icon. The call is Auto-parked by the system.
  - ...or to select other park options, click the down arrow next to the icon:
  - **Auto Park** enables the system to select a location to park the call.
  - Station Park lets you choose a specific orbit.
  - Auto Park Page auto-parks the call and enables you to make a page announcement.
  - **Station Park Page** enables you to select the call park orbit or station and enables you to make a page announcement.
  - **Retrieve** enables you to retrieve the last (or highlighted) parked call.
  - ...or select Call > Park, then select a Park option.

#### ➤ To retrieve a parked call

- 1. Right click in the call list view area, then select Park Retrieve
  - ...or select Call > Park Retrieve.
- 2. In the Call Retrieve dialog box, type or select an orbit or extension number, then click **Retrieve**.

## **Status**

The functions and descriptions for the Attendant status are as follows:

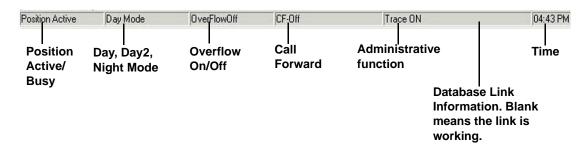

| FUNCTIONS            | DESCRIPTION                                                                                                    |
|----------------------|----------------------------------------------------------------------------------------------------|
| Position Active/Busy | Enables you to set Position Busy or Position Active.                                                                                                    |
| Day/Night Mode       | Enables you to set Day, Day 2, or Night Mode.                                                                                                    |
| Overflow On/Off      | Enables you to set Overflow on or off.                                                                                                    |
| CF-Setting           | Enables the Attendant to determine what kind of Call Forwarding is available: No Call Forwarding, All Calls or External calls. All the items are dynamically inserted into the Call Forward menu. |
| Trace ON             | Ignore. Used for the troubleshooting purposes.                                                                                                    |
| Database Link        | Display "Database Link Broken" in red when Database is disconnected. No text is displayed when Database is connected.                                                                             |
| Time                 | Enables the Attendant to set the date and time at the PC by pressing Change PC button.                                                                                                    |

## ➤ To change Console, Overflow, Night Mode or Call Forward (CF) Destination Status

Right click on the current status on the Status bar, then select the new choice.

...or

- Click Console > Console Status, Overflow, or Day/Night Mode or Forwarding. A menu displays (shown right).
- 2. Click the new choice. The new status displays.

**Note** The CF destinations are defined by the Administrator (see "Call Forward (CF) Settings" on page 40).

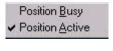

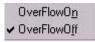

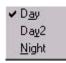

CF-Any >> 2021,Takada Larry CF-Trunks >> 211,Sugiura Jessica CF-Trunks >> 217,Ha Brannon CF-Any >> 321,Young Alex

#### ➤ To fix a Broken Database Link

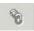

➤ Click the **Reconnect Database** icon

...or select Directory > Reconnect Database.

If the screen shown right appears, the link is still broken. Contact your Telephone System Administrator.

#### **➤** To change Date and Time

- 1. Right click on the current time showing. The Date and Time dialog box displays.
- 2. Type or select new settings, click **Apply**.
- 3. Click **OK**. Date/Time window closes.

## Messages Tab

This Tab enables you to view existing messages or add a new message for a person listed in the Directory. You can save, delete or print messages. Messages are stored in a shared file directory available to any CTX console in your telephone system.

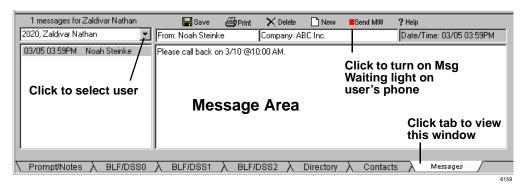

#### ➤ To Save a Message for a User

- 1. Click the Messages tab.
- 2. With the message displayed, pull down the list of names and scroll to find message recipient. Enter characters to speed scroll down to the letters entered.
- 3. Begin the message by entering the name of the person the message is from and optionally a company name. The date and time will automatically be entered.
- 4. Tab down to the message area and enter a text message.
- 5. Click the Save icon to store the message in that person's folder.

#### ➤ To Retrieve Messages for a user

When the user calls the Attendant console, the Message Tab automatically pops up and that user's messages will be listed in the left hand box.

- 1. If the user calls from a non-matching phone or calls in from the outside, select the user's name from the drop-down directory listing.
- 2. Highlight any message and the details appear in the right-hand window.

#### ➤ To Delete a Message for a User

- 1. Click the Messages tab.
- 2. Click on name of a user, select the message, then click the Delete icon.

#### ➤ To Print one or all messages

- 1. Click the Messages tab.
- 2. Select the message(s), click the Print icon.

## **Contacts Tab**

This tab provides the complete contact listing for one individual on the screen. The only item that can be changed from any Attendant position is the Notes field.

To view contacts, click the Contacts Tab, use the arrow buttons to move from contact to contact.

**Note** The fields Status, Name, Job title, Department and e-mail are usually edited by the Administrator.

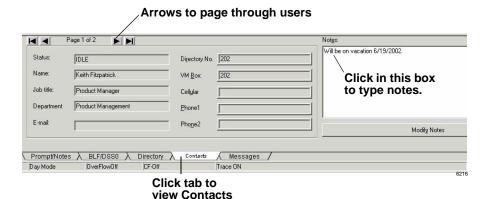

**➤** To dial using Contact information

- To dial an alternate number from the user directory, right click on an entry in the BLF/DSS or right click in the Directory tab. The CTX Attendant Console displays the Contacts tab for that entry.
- To dial a phone number in the Contacts tab, double click on the phone number or select the phone number and press **Release/Transfer** (Enter) on the keyboard.

### **Call Processing**

Contacts Tab

# **User Directory**

You can create/add/delete users to the Directory. The User Directory List view also enables any Attendant to view the employees and groups in the user directory (shown below). The left side of the list (Pg., No., Last Name, and First columns) is stationary when the list is scrolled horizontally.

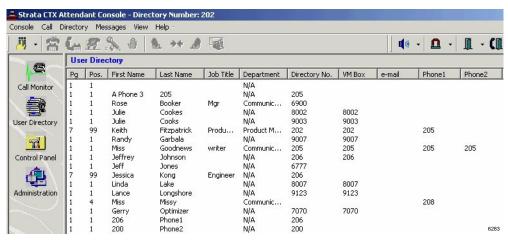

The following fields appear in the User Directory list:

| FIELD      | DESCRIPTION                                      |
|------------|--------------------------------------------------|
| Pg.        | Page number where this entry appears on BLF/DSS. |
| Pos.       | Position of this entry on the BLF/DSS tab page.  |
| First Name | The user's first name.                           |
| Last Name  | The user's last name.                            |

| FIELD            | DESCRIPTION                         |
|------------------|-------------------------------------|
| Job Title        | The user's job title.               |
| Department       | The user's department.              |
| Directory Number | The user's directory number.        |
| VM Box           | The user's voice mail box.          |
| e-mail           | The user's e-mail address.          |
| Phone 1          | The user's additional phone number. |
| Phone 2          | The user's additional phone number. |
| Phone 3          | The user's additional phone number. |
| Cellular         | The user's cellular phone number.   |
|                  |                                     |

The following operations are allowed in the directory list:

- Clicking the column heading of the list view sorts the entries in ascending order. Clicking the column heading again sorts the entries in descending order.
- Right click on an entry to display the user directory dialog.

## **User Directory Dialog**

The user directory dialog enables you to view a single directory entry. Only the Notes can be changed, unless you are an Administrator.

➤ To add a new user to the directory

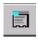

Click on the **New User** icon ...or select Directory > Add New User.

#### ➤ To change a directory entry

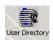

- 1. Click on the **User Directory** icon.
- 2. Right click on a name in the directory window
- 3. After making new or changing entries, select Directory > Update Directory to update the BLF.

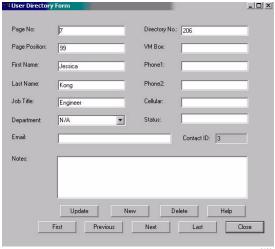

619

The fields are the same as described in the User Directory view. The following are buttons found on the User Directory Form dialog box.

| BUTTON NAME | DESCRIPTIONS                                                                                                    |
|-------------|----------------------------------------------------------------------------------------------------|
| New         | Blanks out all the fields. The Update button changes to Add button after clicking the New button.                |
| Add         | Insert a user to the user directory list. The Add button changes to Update button after clicking the Add button. |
| Update      | Update a user's information.                                                                                     |
| Delete      | Delete a user from the user directory list.                                                                      |
| First       | Show the first user.                                                                                             |
| Previous    | Show the previous user.                                                                                          |
| Next        | Show the next user.                                                                                              |
| Last        | Show the last user.                                                                                              |
| Close       | Exit the user directory dialog.                                                                                  |
|             |                                                                                                    |

**Note** The Operator Attendant can only perform the following operations: Update the notes, View the first, previous, next and last user and close the dialog.

Control Panel 4

This chapter explains how to set the console control features, such as setting a Call Forward destination, night time call handling, etc. Console control features are generally those that you set at the beginning and end of your shift.

## **Control Panel View**

The control panel view contains the Status and Feature Keys tabs.

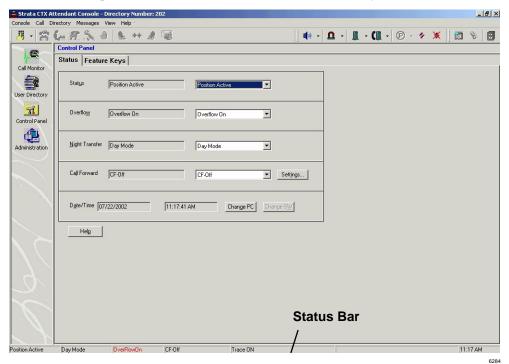

#### **Status Tab**

The status tab enables you to view and edit details of the status bar items. The fields displayed on the screen are explained in the table below.

#### **Position Busy/Active**

When there are multiple Attendant consoles to handle calls, you can place a console in Position Busy status. Held and transfer recalls continue to ring the console that processed them. When the last console in the Attendant group is placed in Position Busy mode, the entire group is considered unattended. All calls will be directed to Night Transfer location when the entire group is unattended.

The console is placed in a Position Busy Pending state if you are connected to a call, making an outgoing call, holding, or if you are in ring transfer mode. During this state, the console cannot receive any new calls. When you have completed call handling, the console enters Position Busy mode.

#### **➤** To change console status to Position Busy/Active

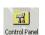

- 1. Click the Control Panel icon.
- 2. Select the Status tab, then use the drop-down list to select Position Busy or Position Active.

#### Overflow On/Off

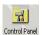

- 1. Click the Control Panel icon.
- 2. From the Status tab, use the pull down the list to select the Overflow On/ Overflow Off.

#### **Night Transfer**

You can set the console to transfer after-hours calls to a different station. After Hours call routing can be set for three different modes: Day, Day2, and Night mode based upon settings in the Strata CTX system.

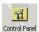

- 1. Click the Control Panel icon.
- 2. From the Status tab, use the pull down the list to select Day, Day2, or Night mode.

#### Call Forward (CF) Settings

The Call Forward (CF) menu selections are created or set from the Control Panel.

#### ➤ To create Call Forward menu items

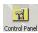

- 1. Click the Control Panel icon.
- 2. From the Status tab, use the Call Forward pull-down the list to select the type of Call Forward.
  - ...or to create a new Call Forward destination, click the **Settings** button. Click the CF drop-down box to select a CF call type (Trunks or All). In the next box, select a CF destination, click **Apply**.
- To delete a CF menu item, follow the above instructions and click **Delete** (instead of Apply in the final step).

To select CF for the console (after the menus have been created), refer to "To fix a Broken Database Link" on page 28.

#### Date/Time

The Date and Time can be set using the PC's internal clock. This clock can be changed.

#### ➤ To set the PC Date and Time

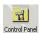

- 1. Click the Control Panel icon.
- 2. From the Status tab, click the **Change PC** button to bring up the Windows clock setting routine. Make any changes necessary to correct the time.
- 3. Click Apply, click OK.

### **Feature Keys Tab**

This tab enables you to assign dialing sequences to the keys **F2~F10** on your keyboard. Numbers that you frequently append, such as dialing prefixes or area codes, can be stored onto these keys. They keys can also be used as Speed Dial locations.

#### ➤ To store numbers onto keys F2~F10

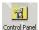

- 1. Click the Control Panel icon.
- 2. Click the Feature Keys tab.
- 3. Click in the Name box of the **F**-key and enter a name.
- 4. Click in the **F**-key box and enter the dialing string. (When you press this F-key, these numbers will be dialed.)
- 5. Click on any tab or icon when you are done.
- 6. If there is a pre-printed sticker for that function, stick it on the key ...or write the key function on one of the blank stickers, and stick it on the key.
- To use the **F2~F10** keys, press the **F**-key and the stored numbers will be dialed. You can use these keys in addition to the dial pad.

#### **Control Panel**

Control Panel View

Administration 5

This chapter discusses the features of the Strata CTX Attendant Console that apply to the Administrator.

Maintenance and administration of the CTX Attendant Console is through the Control Panel, User Directory, and Administration work area views.

## **Administration View**

The Administration view provides a view of administrative settings. It contains the Admin, Primary & Alternate, and User & Dept. tabs.

### **Admin Tab**

To access the Administration Tab, click the Administration icon.

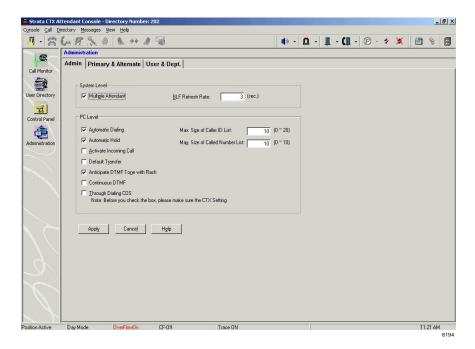

### The Admin Tab contains the following sections:

| FIELD                           | DESCRIPTION                                                                                                    |
|---------------------------------|----------------------------------------------------------------------------------------------------|
| Multiple Attendant              | Allow multiple Attendant operations. (Single Attendant doesn't allow set Position Busy).                                                 |
| BLF Refresh Rate                | Enables the Attendant to define the refresh rate for polling the CTX for BLF/DSS status. The minimum rate is 1 second. The default is 3. |
| Automatic Dialing               | Enable/Disable automatic dialing.                                                                                                    |
| Automatic Hold                  | Enable/Disable automatic hold.                                                                                                    |
| Activate Incoming Call          | Enable/Disable activate incoming call.                                                                                                   |
| Default Transfer                | Enable/Disable default transfer (Blind transfer).                                                                                        |
| Anticipate DTMF Tone with Flash | Enable/Disable the DTMF Tone dialog to anticipate use after Flash.                                                                       |
| Continuous DTMF                 | Enable/Disable the continuos DTMF tone.                                                                                                  |
| Max. Caller ID                  | Maximum of Caller ID. Allow the Caller ID telephone numbers to display in the Caller ID list. The valid value is from 0 to 20.           |
| Max. Called Number              | Maximum of Called Number. Allow the numbers of Called Numbers display on the Called List. The valid value is from 0 to 10.               |

#### Notes

- The Administrator can change all the above settings.
- The Operator/Attendant can change only PC level settings.

## **Primary/Alternate Tab**

Enables the Administrator to set one and only one Primary and/or multiple Alternates for Door Unlock, Door Phone, Paging Zone's and Pickup Location. Also defines the names.

To access the Primary/Alternate Tab, click Administration icon, select Admin tab.

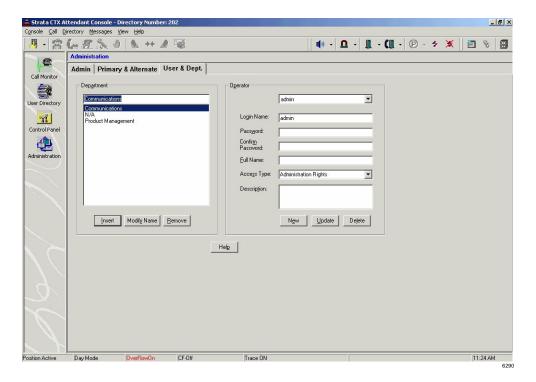

The number of doors and paging zones must match the number assigned in Strata CTX programming.

### **User & Dept. Tab**

Enables the Administrator to setup Login User Setup Operation and Department Name Setup Operation. The maximum length of Login Name and password is 50 characters each.

There are two types of access: Administrator and Operator rights. Administrator rights can have full access in the Attendant console. Operator rights only can access enabled functions.

To access the User & Dept. Tab, click the Administration icon, select Admin tab.

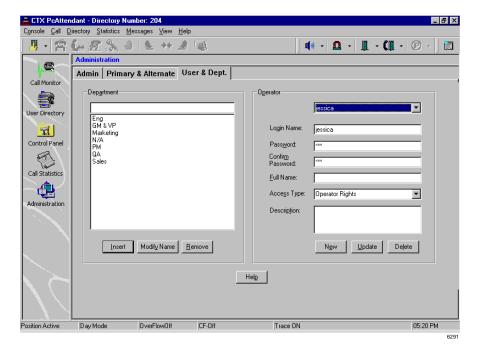

## **Backup Log Files**

This is an administrative function that is *not* performed from the Administration window. Log files are useful for troubleshooting. The CTX Attendant log files are unrelated to the Database Utility. Actually backing up the files is a simple procedure which can be performed by an Attendant.

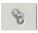

- 1. To Backup the Log file, click the **Backup Log Files** icon.

  Wait a few seconds while the application and TSP log files are backed up into the existing log directory....nhsatt\log\backup and ..\...\nhstsp\log\backup subdirectory (the path may be different if a Custom installation was performed.) A window notifies you that the files were backed up.
- 2. Click OK.

# **Appendix – Call List**

The call list view provides a list of calls and related information. The following attributes of a call are displayed in the columns of the call list view:

| Call Attribute | Description                                                                   |
|----------------|-------------------------------------------------------------------------------|
| Status:        |                                                                               |
| Incoming       | The call is offered to the station and indicates a new call (Ring or NoRing). |
| Dialing        | The call is in the process of dialing.                                        |
| RingBack       | The call is receiving ringback tone                                           |
| Announcing     | The call is in announcing mode.                                               |
| Busy           | The call is receiving busy tone.                                              |
| Active         | The call is connected.                                                        |
| Conferenced    | The call is conferenced.                                                      |
| On Hold        | The call is on hold, on hold pending conference, or on hold pending transfer. |
| ConsultHold    | Consultation Hold call.                                                       |
| Disconnected   | The call is disconnected.                                                     |
| ParkPage       | The call is Park Page Connected.                                              |
| PageBusy       | The call is Park Page Busy.                                                   |
| InConference   | When a Station adds the Console to conference.                                |
| InDoorPhone    | The call is in doorphone.                                                     |
| Message        | Station sent a Message Waiting to Console.                                    |
| LineBusy       | The trunk line is busy.                                                       |

| Call Attribute  | Description                                                                                      |
|-----------------|--------------------------------------------------------------------------------------------------|
| Reason          |                                                                                                  |
| Directed Call   | The call is a direct dial call to the PDN.                                                       |
| Dial 0          | The call is dialed directly to the operator.                                                     |
| Call Forward    | (Busy, No Answer, Busy/No Answer, Unconditional) - The call has been forwarded to the Attendant. |
| Pickup          | The call was picked up.                                                                          |
| Unpark          | The call was parked and retrieved by the Attendant.                                              |
| Redirect        | The call was redirected to the Attendant.                                                        |
| Hold Recall     | The call was recalled from hold.                                                                 |
| Call Completion | The call was the result of a call completion request.                                            |
| Transfer Call   | The call was transferred to the Attendant.                                                       |
| Park Recall     | The call is recalled from park.                                                                  |
| Transfer Recall | The call is recalled from Transfer.                                                              |
| blank ("")      | blank ("") - the reason for the call is not known.                                               |
| Emergency       | (Call displays in red) The call is an emergency call.                                            |
| Line Group      | The call is call from the line group.                                                            |
| LG nnn          | Line Group with Line Group number.                                                               |
| ParkRCallDN     | Park Recall with Recall DN/Orbit No.                                                             |
| TransfRCallDN   | Transfer Recall with Redirect DN.                                                                |
| TransfDN        | Transfer with Redirect DN.                                                                       |
| Time            | Time that the call has been in the current call state.                                           |
| Name            | Name of person calling (inbound calls) or person called (outbound calls).                        |
| Number          | Phone number of person calling (inbound calls) or person called (outbound calls).                |
| Duration        | Total time of a call.                                                                            |
| Line            | Line number of external calls.                                                                   |

# Index

| A                          | В                      |
|----------------------------|------------------------|
| about this book            | backup log files, 48   |
| conventions, iv            | backup log files icon, |
| related documents, v       | BLF/DSS tab, 14        |
| activate incoming call, 45 | BLF refresh rate, 45   |
| add new user icon, 7       | blind transfer, 18, 45 |
| administration, 43, 44, 46 | from BLF tab, 15       |
| administration view        | icon, 7                |
| admin tab, 44              | key, 3                 |
| primary/alternate tab, 44  | broken database, 28    |
| user and dept. tab, 44     | busy override, 13      |
| alternate                  | buttons                |
| call pickup, 23            | extension, iv          |
| page zone, 22              | settings, 40           |
| answer                     | _                      |
| icon, 7                    | С                      |
| key, 3                     | call                   |
| arrow keys, 5              | back, 13               |
| attendant keys, 3, 4       | completion, 12         |
| automatic                  | conference, 19         |
| dialing, 45                | forward, 27, 38        |
| hold, 45                   | settings, 40           |
| auto park, 26              | history, 12            |
| auto park page, 26         | making a call, 12      |
|                            | monitor view, 6        |
|                            | park, 26               |
|                            | pickup, 23             |
|                            | transfer, 18           |
|                            |                        |

51

| called number, 45                        | door phone                            |
|------------------------------------------|---------------------------------------|
| caller ID, 12, 45                        | icon, 7                               |
| call forward, 28                         | door unlock, 25                       |
| create menu items, 40                    | DTMF, 45                              |
| cancel                                   | _                                     |
| cancel msg waiting icon, 7               | E                                     |
| message waiting, 13                      | emergency page, 22                    |
| CF (see call forward)                    | error message, 28                     |
| changing status, 27                      | executive override, 13                |
| conference, 19                           | extension number, iv                  |
| console                                  | ,                                     |
| overflow, 38                             | F                                     |
| status, 28                               | F11 key, 5                            |
| consultation transfer, 15, 18            | F12 key, 5                            |
| ConsultHold, 18, 49                      | F1 key, 5                             |
| consult transfer                         | feature keys tab, 41                  |
| icon, 7                                  | flash, 45                             |
| contact tab, 31                          | 114611,                               |
| control panel view                       | Н                                     |
| status, 38                               | help key, 5                           |
| CSTA, 2                                  | hold                                  |
| Customer Supported Telephony Application | a call, 17                            |
| (see CSTA)                               | ConsultHold, 49                       |
| _                                        | icon, 7                               |
| D                                        | hold/retrieve key, 3                  |
| database link, 27, 28                    | noid/terrieve key, 3                  |
| date and time, 27, 38                    | 1                                     |
| day, day 2, or night mode, 27            | icons 7                               |
| destination, 20                          | icons, 7                              |
| icon, 7                                  | add new user, 7                       |
| destination key, 4                       | answer, 7                             |
| dest key, 4                              | backup log files, 7 blind transfer, 7 |
| dial                                     | · · · · · · · · · · · · · · · · · · · |
| directory, 16                            | cancel msg waiting, 7                 |
| icon, 7                                  | consult transfer, 7 destination, 7    |
| key, 4                                   | •                                     |
| dial a number, 12                        | dial, 7                               |
| directory tab, 16                        | door phone, 7                         |

| hold, /                    | L                            |
|----------------------------|------------------------------|
| join/split, 7              | login, 9                     |
| paging, 7                  |                              |
| park, 7                    | М                            |
| pickup, 7                  | making a call, 12            |
| reconnect database, 7      | menu bar, 7                  |
| release, 7                 | messages tab, 29             |
| set msg waiting, 7         | message waiting, 20          |
| source, 7                  | cancel, 13                   |
| unlock door, 7             | icon, 7                      |
| user directory, 33         | msg light, 29                |
| views, 6                   | multiple attendants, 45      |
| voice mail transfer, 7     | muniple attendants, 43       |
| info bar, 8                | N                            |
|                            | <del>-</del> -               |
| J                          | next tab key, 4<br>next view |
| join, 19                   |                              |
| join/split                 | key, 4 night mode, 27        |
| icon, 7                    | night transfer, 38           |
| key, 4                     | numeric keypad, 3            |
|                            | numeric keypau, 3            |
| K                          | 0                            |
| keypad, 3                  | _                            |
| keys                       | overflow, 27<br>override     |
| answer transfer (blind), 3 |                              |
| dest, 4                    | busy, 13                     |
| dial, 4                    | executive, 13                |
| help, 5                    | Р                            |
| hold/retrieve, 3           | •                            |
| join/split, 4              | page zone                    |
| next tab, 4                | alternate, 22                |
| release, 3                 | emergency, 22                |
| source, 4                  | primary, 22                  |
| transfer (supv.), 3        | paging, 22 icon, 7           |
| transfer to VM, 3          | ICOII, /                     |
| vol dn, 5                  |                              |
| vol up. 5                  |                              |

| park                       | source, 20                        |
|----------------------------|-----------------------------------|
| a call, 26                 | icon, 7                           |
| icon, 7                    | key, 4                            |
| page, 26                   | special function keys, 4          |
| pickup, 23                 | speed dial, 13                    |
| alternate, 23              | (also see feature keys tab)       |
| icon, 7                    | split, 19                         |
| position                   | icon, 7                           |
| active, 27                 | key, 4                            |
| busy, 27, 45               | station park, 26                  |
| primary                    | page, 26                          |
| call pickup, 23            | supervised transfer, 18           |
| page zone, 22              | switch between source/destination |
| primary/alternate tab, 46  | parties, 20                       |
| prompt/notes tab, 11       | •                                 |
|                            | T                                 |
| R                          | tabs                              |
| reconnect database, 28     | administration                    |
| icon, 7                    | admin, 44                         |
| redial the last number, 12 | primary/alternate, 46             |
| refresh rate               | user & dept., 47                  |
| BLF, 45                    | BLF/DSS, 14                       |
| release                    | contacts, 31                      |
| a call, 11                 | directory, 16                     |
| icon, 7                    | feature keysF2~F10 keys, 41       |
| release key, 3             | messages, 29                      |
| retrieve                   | prompt/notes, 11                  |
| a parked call, 26          | time, 27                          |
| key, 3                     | tone/voice, 13                    |
| retrieve a parked call, 26 | tool bars, 7                      |
| ring mode, 13              | transfer, 3, 15, 18               |
| ing mose, is               | blind, 18                         |
| S                          | blind key, 3                      |
| set msg waiting icon, 7    | supv., 18                         |
| settings button, 40        | transfer (supv.) key, 3           |
| setup conference, 18       | transfer to VM, 19                |
| scrup comercine, 16        | key, 3                            |
|                            |                                   |

### U

```
unlock door
   alternate, 25
   icon, 7
   primary, 25
user & dept. tab
   administration, 47
user directory view, 33
٧
view pane, 6
views
   administration, 43
   call monitor, 6
   control panel, 38
   controls, 6
   user directory, 33
voice mail transfer, 19
   icon, 7
vol dn key, 5
volume, 5
vol up key, 5
```

#### Index

V ~ V